# **NOTICE**

## This information applies only to the IQS-600 Integrated Qualification System.

### Migrating From a Microsoft Windows XP Operating System to Microsoft Windows 8.1 Pro.

Your current IQS-600 platform using Microsoft Windows XP can be updated so that it uses Microsoft Windows 8.1 Pro. This change is accomplished with the help of an assistant that will guide you through the steps.

Please read the instructions below carefully to ensure a successful migration.

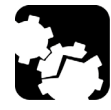

# **CAUTION**

**The upgrade from Windows XP to Windows 8.1 Pro completely ERASES AND REFORMATS your platform hard drive. Make sure to back up any data that you wish to keep prior to starting this procedure, as they will be permanently lost.**

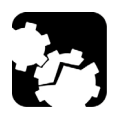

# **CAUTION**

**The upgrade process will take about half an hour. Make sure not to power off your platform to ensure a successful operation.**

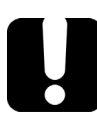

# IMPORTANT

**This update will function on both IQS-610 and IQS-605 platforms. However, some features, such as the touch screen, function buttons and selection dial at the front of the IQS-605 will not be available. These features will be available with a future update.**

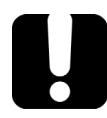

### IMPORTANT

**Since the touchscreen of the IQS-605 is not available for this upgrade, you need both a mouse and a keyboard connected to your platform to proceed.**

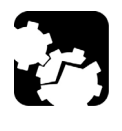

### **CAUTION**

**Consult the module compatibility list on page [12](#page-11-0) to make sure that the modules you want to use with your platform function in a Windows 8.1 Pro environment.**

# Upgrading Your Platform

The upgrade files and migration assistant are located on the USB key that came with this package. In order to use this USB key, you have to set your platform to boot using a different order.

#### <span id="page-1-0"></span>*To set the IQS platform to start using the USB key:*

- *1.* With the unit completely OFF, make sure that a monitor, mouse and keyboard are connected to your platform.
- *2.* Connect your USB key to your platform.
- *3.* Turn on the platform and press the Delete key several times until you see the RAID BIOS information or CMOS Setup Utility.
- *4.* Wait until you see the CMOS Setup Utility and then select **Advanced BIOS Features** using the keyboard arrow keys**.**
- *5.* Select **Hard Drive Disk Priority** using the keyboard arrow keys.
- *6.* Use the Page Up and Page Down keys to set the USB key in the first position.
- *7.* Press the F10 key to save your changes and exit the BIOS. Confirm your changes by pressing Y, and the Enter key.

The unit reboots automatically. Leave the USB key connected to proceed with your migration.

#### *To proceed with the migration assistant:*

- *1.* Make sure that you have backed up all of the data that you want to keep from your existing setup.
- *2.* Change the booting sequence for your platform as explained on page [2](#page-1-0).
- *3.* If it is not done already, connect the USB key to the platform that you want to update.

*4.* Start the platform. The assistant appears automatically. Click **Next** to proceed with the migration.

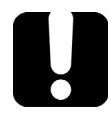

### IMPORTANT

**The migration process will take a few minutes to start. A LED indicator on the USB key displays that the process is active, but no activity appears on-screen. This is expected behavior.**

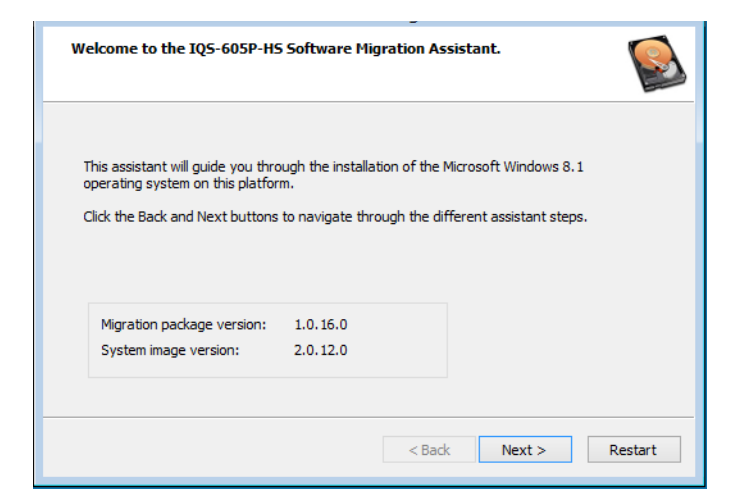

*5.* Select the file you will use to perform your update. By default, the appropriate file is already indicated, but you can use the **Browse** button to select another file. Click **Next** to go to the next step.

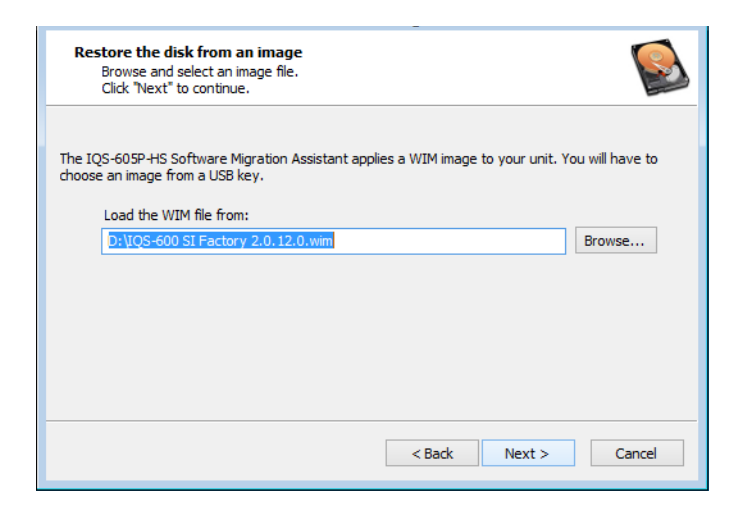

*6.* Read the warnings pertaining to your platform carefully. Depending on which type of platform you are updating (IQS-605 or IQS-610), the warnings will differ slightly. Acknowledge the warnings by checking the corresponding box at the bottom of the window, then click **Next** to go to the next step.

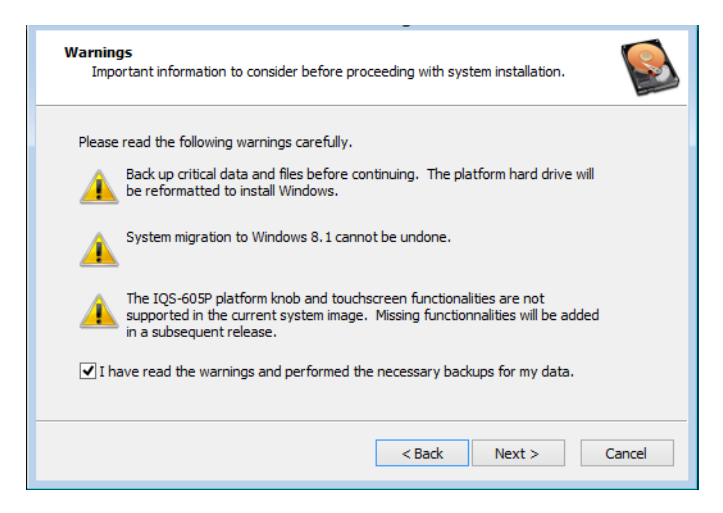

*7.* You are now ready to migrate to the new operating system. Click **Start** to begin the process.

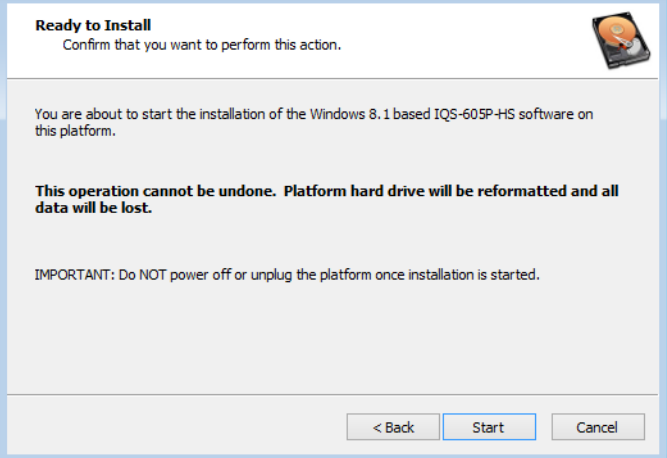

- *8.* Once the installation is complete, the Assistant notifies you that the WIM was applied successfully. When prompted by a message on-screen, remove the USB key from the platform.
- *9.* Once you close the assistant by clicking **OK**, your platform will reboot.

### Activating Windows on Your Platform

You can start working with your new platform right away, and activate it during the Out Of the Box Experience (OOBE) as you follow the on-screen instructions. If you do not activate Windows right away, you will benefit from a 30-day trial period.

To continue working with the new operating system after the 30-day trial period, you will need to activate your Windows licence using the product key included in your update package.

You can activate Windows using the Internet, or using a phone.

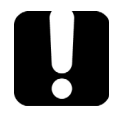

### IMPORTANT

**After activating your product, you must affix the Certificate of Authenticity sticker on your unit. This sticker contains the required information you will need for reactivating Windows in the future (for example, after reinstalling the operating system or service center maintenance).** 

**Place the sticker in a location that does not hide the unit serial and revision numbers. EXFO suggests to place the sticker next to the electrical information, at the back of the unit:**

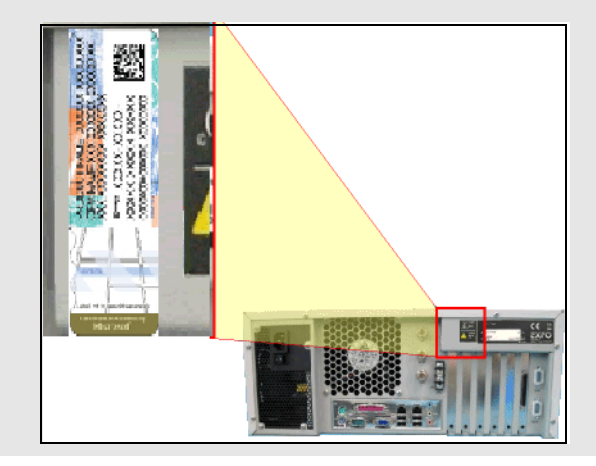

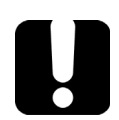

### IMPORTANT

**Make sure that you keep the envelope or envelopes from Microsoft containing the activation keys for your operating system.**

#### *To activate Windows 8.1 using the Internet:*

*1.* On your platform, put the mouse cursor on the right side of the window to display the Charm bar.

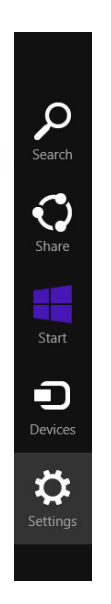

*2.* Click **Settings** > **Change PC settings**.

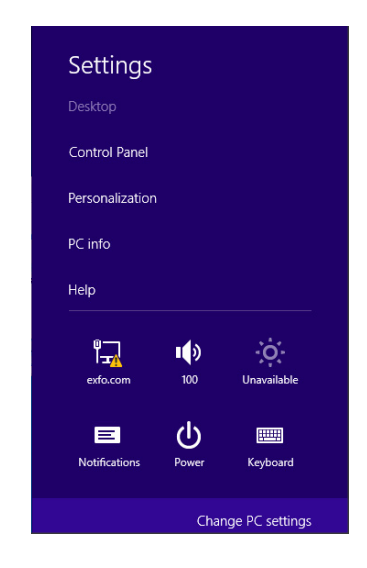

#### *3.* Select **Activate Windows**.

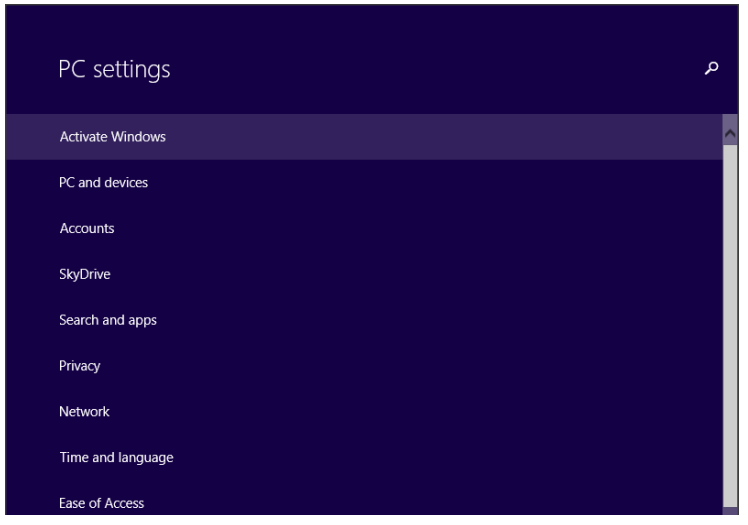

- *4.* Click **Activate**, located under **Activate Windows Online**.
- *5.* Click **Enter key**, then type in the key included with your kit. The activation request is sent automatically when you are done.

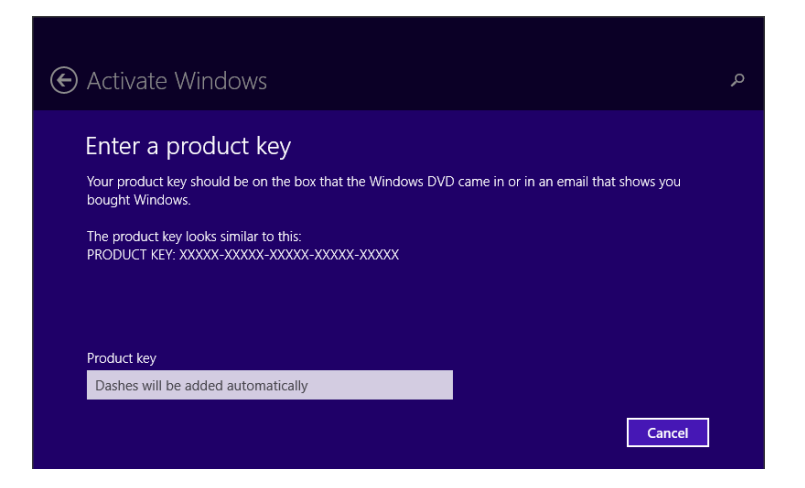

#### *To activate Windows 8.1 using a phone:*

*1.* On your platform, put the mouse cursor on the right side of the window to display the Charm bar.

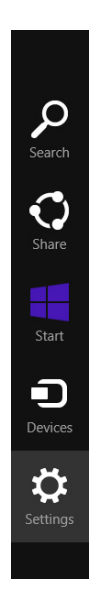

*2.* Click **Settings** > **Change PC settings**.

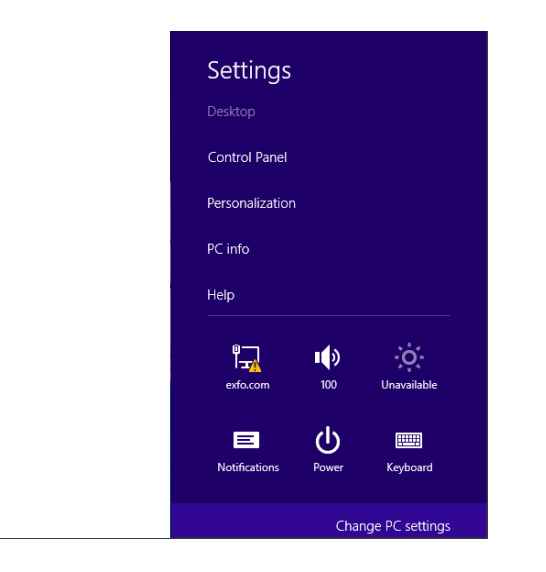

#### *3.* Select **Activate Windows**.

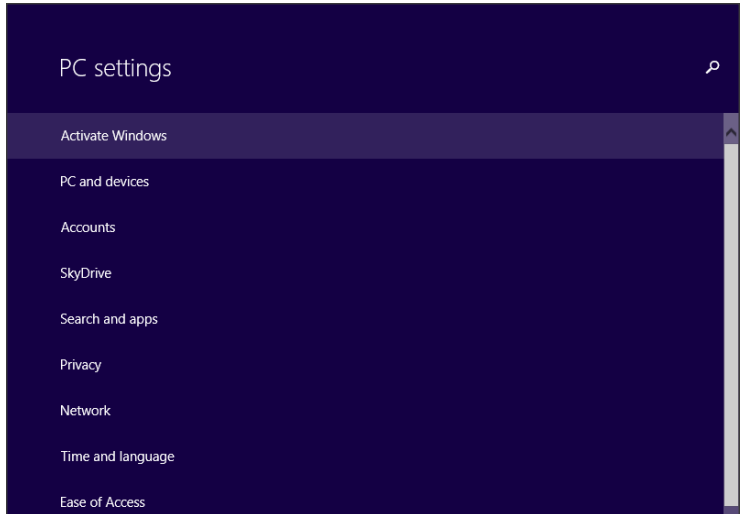

#### *4.* Select **Activate by Phone**.

*5.* Select the country where you are located, then click **Next**.

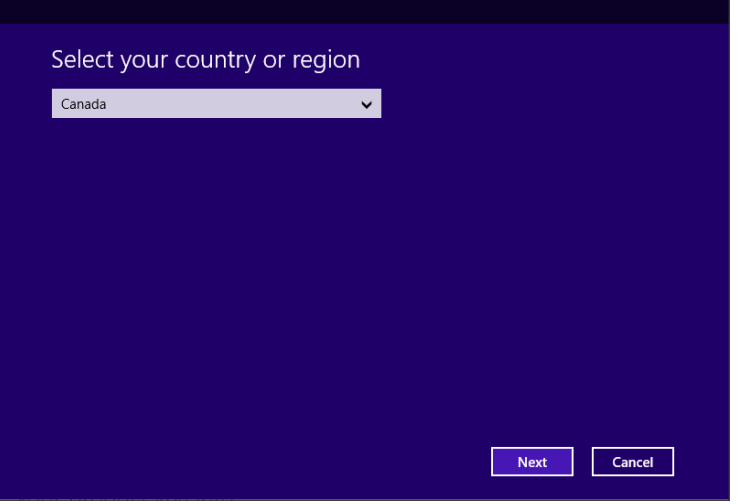

*6.* Call the number indicated on-screen and enter the installation ID you see at the bottom of the window. This is a unique identifier for your licence and computer.

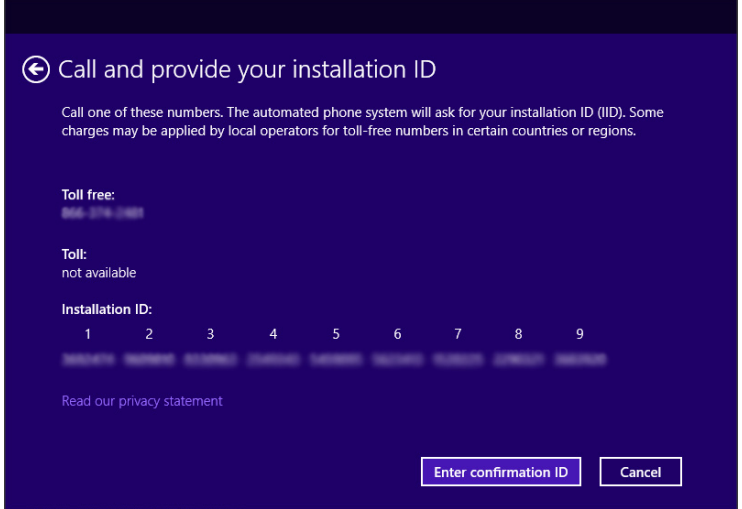

*7.* The automated phone system will provide you with a confirmation ID. Click **Enter confirmation ID**, then type in the number you were given.

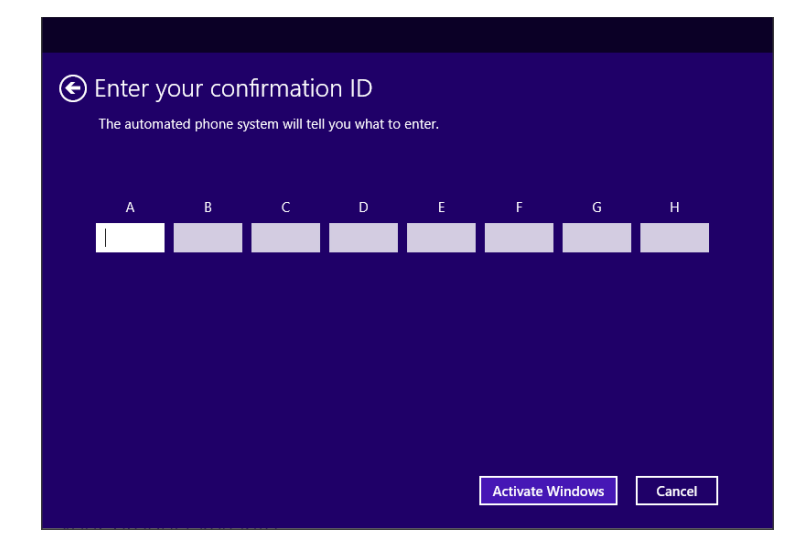

*8.* Click **Activate Windows** to complete the process.

#### *To change back the boot sequence for your platform:*

- *1.* With the unit completely OFF, make sure that a monitor, mouse and keyboard are connected to your platform.
- *2.* Connect your USB key to your platform.
- *3.* Turn on the platform and press the Delete key several times until you see the RAID BIOS information or CMOS Setup Utility.
- *4.* Wait until you see the CMOS Setup Utility and then select **Advanced BIOS Features** using the keyboard arrow keys**.**
- *5.* Select **Hard Drive Disk Priority** using the keyboard arrow keys.
- *6.* Use the Page Up and Page Down keys to set the hard drive (C: drive) in the first position.
- *7.* Press the F10 key to save your changes and exit the BIOS. Confirm your changes by pressing Y.

### <span id="page-11-0"></span>List of Compatible Modules and Applications for Your Platform

Your platform supports various modules and applications depending on your operating system.

*Note: The following table can change without notice. The information presented in this section is provided as a reference only. To obtain the most recent module compatibility information, visit the EXFO Web site at www.exfo.com*

| <b>Product</b>     | <b>IQS-600</b><br>(Windows XP)                | <b>IQS-600 HS</b><br>(Windows XP)             | <b>IQS-600</b><br>(Windows<br>8.1 Pro) | <b>IQS-600 HS</b><br>(Windows<br>8.1 Pro)     |
|--------------------|-----------------------------------------------|-----------------------------------------------|----------------------------------------|-----------------------------------------------|
| <b>IQS Modules</b> |                                               |                                               |                                        |                                               |
| IQS-1100           |                                               | Upgrade needed<br>for revision X<br>and older |                                        |                                               |
| <b>IQS-1500</b>    |                                               | Upgrade needed<br>for revision J<br>and older |                                        | Upgrade needed<br>for revision J<br>and older |
| <b>IQS-1600</b>    |                                               |                                               |                                        |                                               |
| IQS-1700           |                                               |                                               |                                        |                                               |
| <b>IQS-2100</b>    |                                               |                                               |                                        |                                               |
| <b>IQS-2300</b>    |                                               |                                               |                                        |                                               |
| <b>IQS-2400</b>    |                                               |                                               |                                        |                                               |
| <b>IQS-2600</b>    |                                               |                                               |                                        |                                               |
| <b>IQS-2600B</b>   |                                               |                                               |                                        |                                               |
| <b>IQS-2700</b>    |                                               |                                               |                                        |                                               |
| IQS-3100           |                                               |                                               |                                        |                                               |
| IQS-3150           |                                               |                                               |                                        |                                               |
| <b>IQS-3200</b>    | Upgrade needed<br>for revision N<br>and older | Upgrade needed<br>for revision N<br>and older |                                        |                                               |
| <b>IQS-3400B</b>   |                                               |                                               |                                        |                                               |
| <b>IQS-5100B</b>   |                                               |                                               |                                        |                                               |
| IQS-5240S/BP       | Via NS only                                   | Via NS only                                   |                                        |                                               |
| <b>IQS-5250B</b>   |                                               |                                               |                                        |                                               |
| IQS-5320           |                                               |                                               |                                        |                                               |
| <b>IQS-6100</b>    |                                               |                                               |                                        |                                               |
| IQS-8105           |                                               |                                               |                                        |                                               |

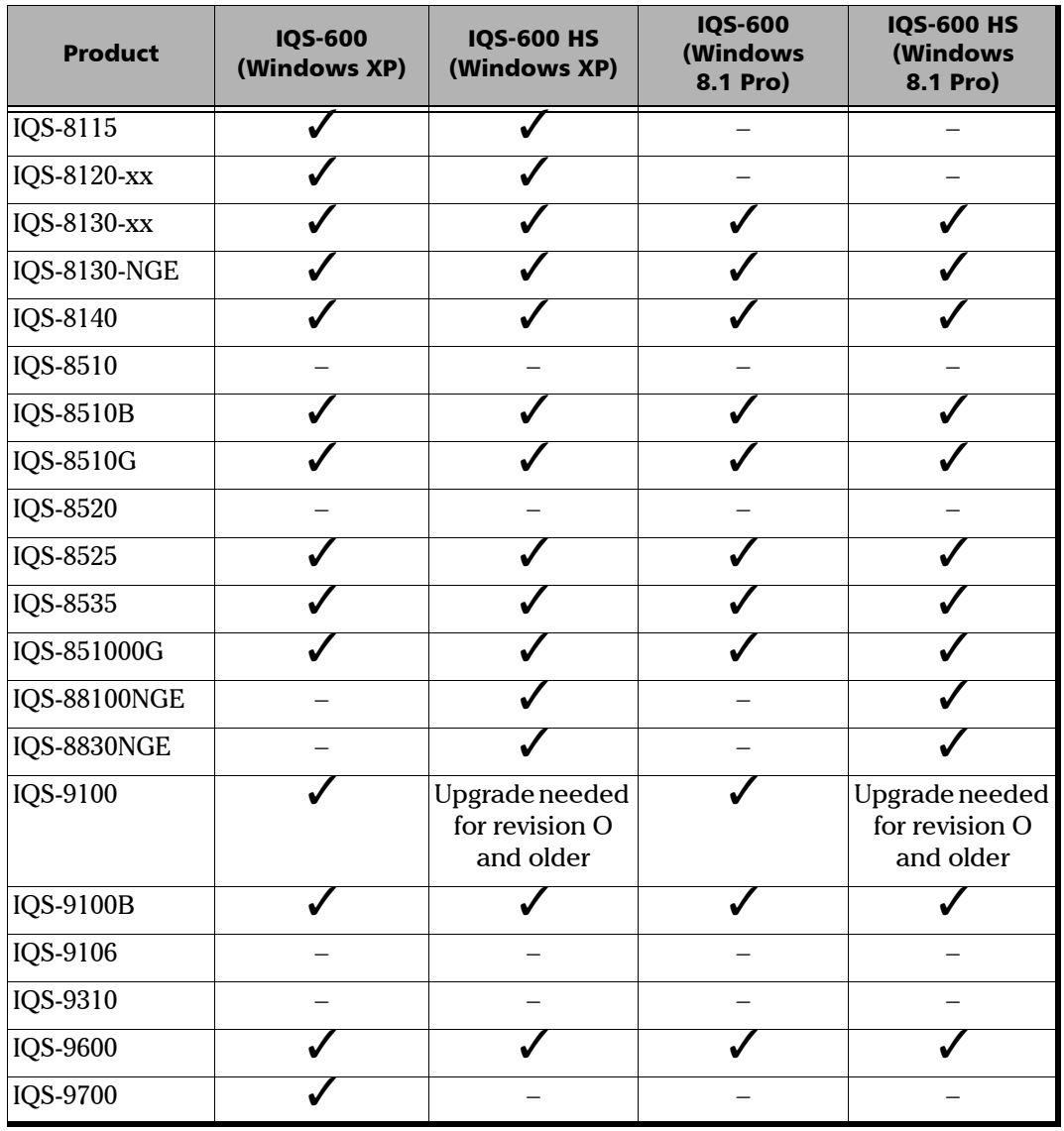

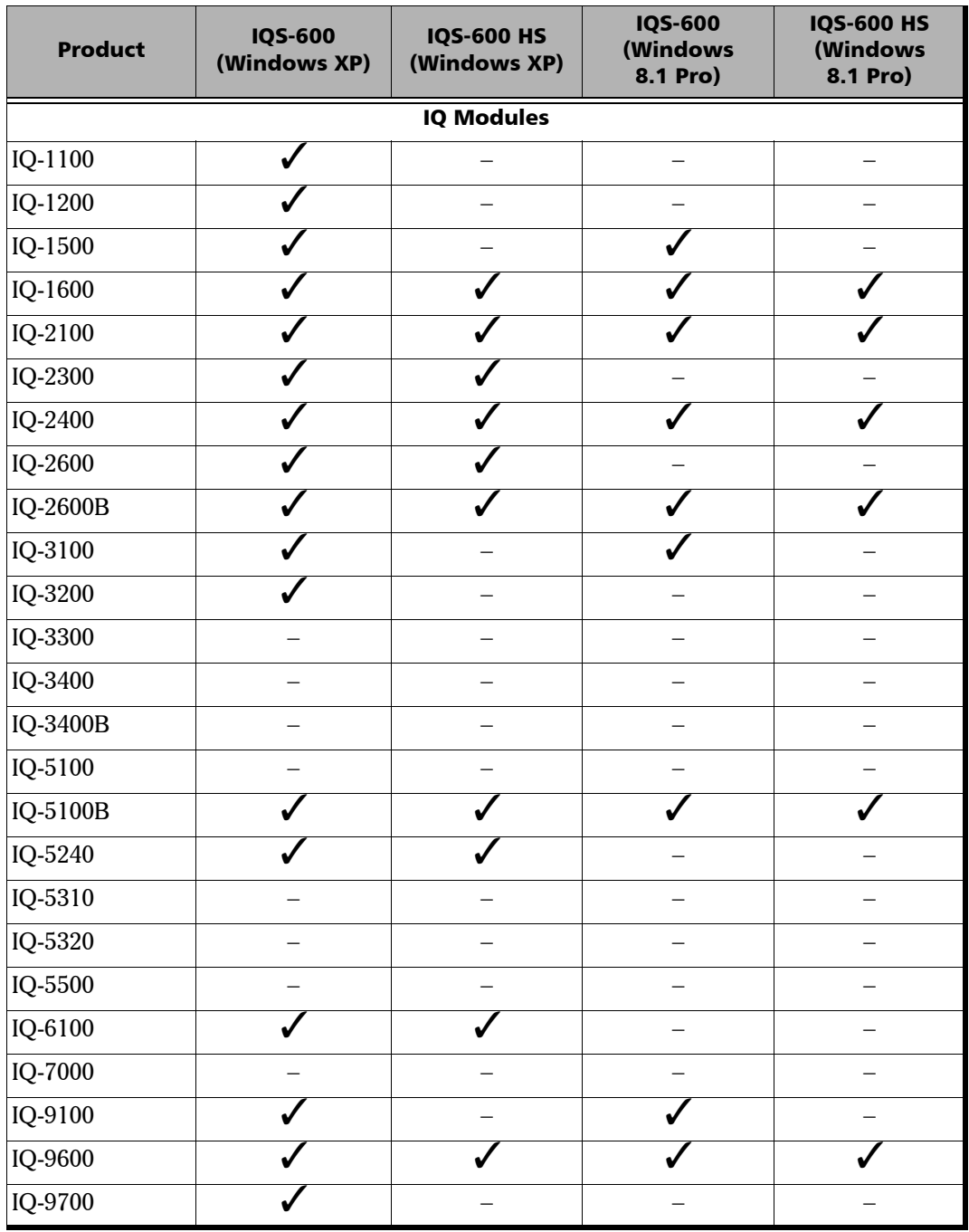

![](_page_14_Picture_167.jpeg)